## **CONVERTING 2D IMAGE TO 3D**

1. Load flat photo #1 (for card crop to 3"sq)

2. Duplicate photo twice #2 (right) #3 (left)

3. Photo #1 make image map save as PSD

4. Photo #2\_R, filter, distort, displace 20, 0, tile, use Photo #1 image map

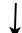

5. Photo #3\_L, filter, displace, distort **NEGATIVE 17, 0, tile, repeat edge,** 

Using the Gradient tool, foreground=grey (127), background=black, design is circular\*\*. Draw a line from the near point to the far point. A black and white image will appear with white in the center, this is the near point. \*\*use circular or linear or create custom map

On the (name\_R) image, select FILTER-DISTORT-DISPLACE and the following settings Horizontal = 20\*\*, Vertical = 0, Displacement=tile, undefined areas=repeat edge pixels - OK. In the popup window, choose the (name\_map) image \*\* horizontal shift value can vary for different depth.

use Photo 1 image map

You now have 2 stereo pairs which can be used for digital, anaglyph, or stereo cards

## **TO MAKE ANAGLYPH \*\***

## **TO MAKE CARD**

## **TO USE SPM**

6. Photo #3 L Red channel, copy

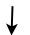

7. Photo #2 R Red channel paste

6. Photo #2 R Increase canvas size to 6" on left. \*

6. Load Photo 2 and 3 into SPM

- Anaglyph done \*
- \* Click eye icon , click move tool and adjust window if necessary with arrows. If you click the RBG you can't make adjustments.
- \*\* Only Photoshop and Gimp have channel control, if using PSElements, use SPM step 6 to create anaglyph.
- 8. Turn on all channels and adjust 8. Increase canvas size 7  $\times$  3.5 **Card done**

7. Copy and paste #3\_L into #2

\* Right - Image, Canvas size, change width from 3" to 6" Click arrow pointing to the right #3\_Left - copy Paste left image into the canvas area and then move it to the left of the #2\_Right image. Flatten the layers

Choose background color Canvas size, increase the width to 7", height to 3.5",

Gene Mitofsky